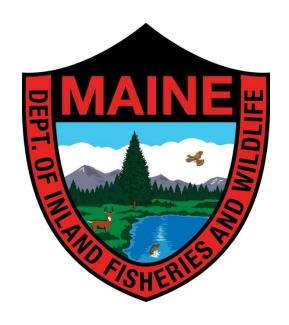

# WEB-BASED FUR REGISTRATION: User Guide

Maine Department of Inland Fisheries and Wildlife

**Registration URL:** maine.gov/online/gametagging

**Station Username:** 

**Password:** 

As a Fur Registration Station, you serve as a representative of the Maine Department of Inland Fisheries and Wildlife, as well as an Agent of the State of Maine. The registration information that you collect provides an important piece in MDIFW's efforts at sound wildlife management. MDIFW personnel process and analyze data to determine estimated population levels, distributions, and management needs to make future recommendations for consideration by the Commissioner, Advisory Council, and the Maine Legislature.

We recognize that many stations register multiple species and that trapping seasons may occur during busy times for your business. We also understand that, as a business owner, you have other challenges to face. However, accurate and timely registration data are essential to MDIFW's purposes.

MDIFW appreciates the efforts of those businesses that serve as Fur Registration Stations; they provide a very important service. But, it is critical that clear and accurate data is collected and provided to MDIFW in a timely manner. Only those stations who comply with these instructions will be eligible for reappointment as Fur Registration Stations. We hope that we can rely on you for this important responsibility.

If you have any questions or concerns, please contact:

(207) 287-5257

GameFurRegistration.MDIFW@maine.gov

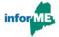

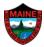

# **Table of Contents**

| Sign In                                     | 3  |
|---------------------------------------------|----|
| Password Reset                              | 3  |
| Reviewing a Trapper's License               | 4  |
| Registering an Animal                       | 5  |
| Trapper Not Found                           | 6  |
| Trapper Found but License Not in the System | 7  |
| Trapper Found but Does Not have License     | 8  |
| Multiple Trappers Found                     | 9  |
| Edit Trapper Information                    | 10 |
| Tag Animal                                  | 11 |
| Confirmation                                | 13 |
| Replace Broken Seal                         | 14 |
| Import Fur                                  | 15 |
| Fur Seals                                   | 15 |
| Station Information                         | 15 |
| Technical Support and Connectivity Issues   | 16 |
| Self-Training                               | 17 |
| Frequently Asked Questions                  | 21 |

#### Sign In

The online application allows a registration station clerk to sign in using credentials unique to the station. A username will be provided to each registration station by MDIFW.

The first time an account is used to login, the password is **station**. There will be a prompt to reset the password to one unique to your store.

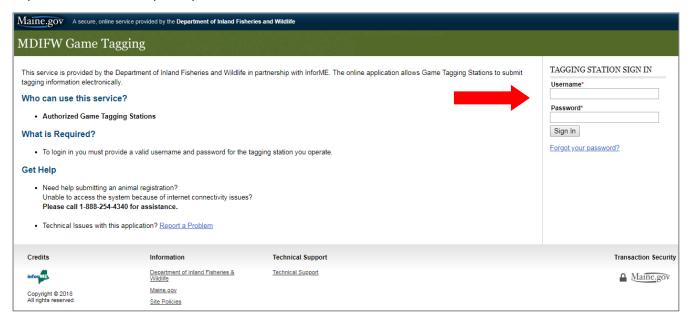

#### **Password Reset**

If you forget your password, you can reset it by clicking the <u>Forgot your password?</u> link on the login page. You will be prompted for your **username** and **email address** on file. After you enter the information, a link will be sent to your email address that will allow you to reset your password. If you cannot remember your username and/or email, contact technical support at **207-287-5257.** 

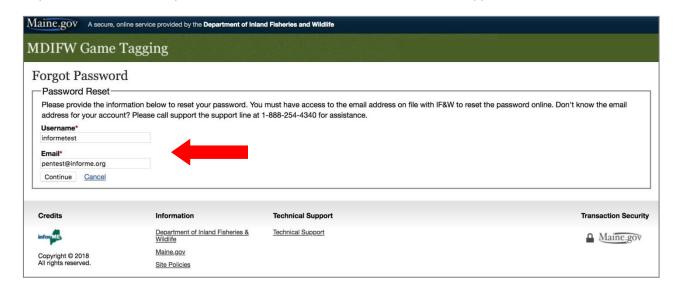

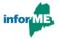

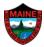

#### Reviewing a Trapper's License

You should ask the trapper to provide their license to begin the registration transaction. The **MOSES ID** located on the license will be used to lookup the trapper's information.

#### **Standard Trapping License:**

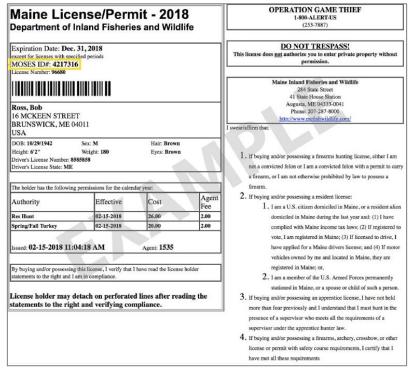

#### Lifetime License:

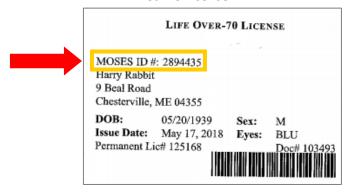

# Manual License (no MOSES ID):

very uncommon license

| 2017 MAJNE Department of Inland Fisheries and Wildlife<br>License/Permit Year 1-1-2017 to 12-31-2017 |                                             |                                           |                              |
|----------------------------------------------------------------------------------------------------|---------------------------------------------|-------------------------------------------|------------------------------|
| 2711264 (Outstant License Only) ULICENSE MORDER                                                      |                                             |                                           |                              |
| Name Sally Rabbit                                                                                    |                                             |                                           |                              |
| Mailing Address P                                                                                    |                                             |                                           |                              |
|                                                                                                    |                                             |                                           | 0.13/37                      |
| City/Town Reac                                                                                       |                                             |                                           | Zip 04355                    |
| Legal Residence City                                                                                 |                                             |                                           |                              |
| D.O.B. 05/2                                                                                          | 0 1959                                      | Tair_BLD                                  | Eyes BIC                     |
| Sex Height                                                                                           | ft.                                         | in. Weight                                | lbs.                         |
| License Type                                                                                         | Resident                                    | Non Resident                              | Alica<br>□ 1887 \$18         |
| Outdoor Partners<br>Deer Habitat Fund                                                                | ☐ 1883 \$10                                 | □ 1883 SLO                                | □ 1883 \$10                  |
| Deer Predation Fund                                                                                  | □ 1875 S10                                  | □ 1875 S10                                | E 1875 \$10                  |
| Fish                                                                                                 | □ 1753 \$25                                 | □ 1766 \$64                               | ☐ 1721 \$84                  |
| Hunt/Fish Combo                                                                                      | 10 1751 - 843<br>1 1752   526               | □ 1757 \$115                              | □ 1759 \$140                 |
| Archery/Fish Combo                                                                                   | 1744 543                                    | 21/3/ 3/13                                | 5 1737 3140                  |
| Archery                                                                                              | □ 1754 \$26                                 | □ 1758 \$75                               | □ 1723 \$85                  |
| Crossbow                                                                                             | □ 1692 526                                  | □ 1693 856                                | D 1694 \$80                  |
| Junior Hunt                                                                                          | □ 1750 \$8                                  | □ 1755 \$35                               | B 1755 \$35                  |
| Small Game                                                                                           | □ 1749 \$15                                 | □ 1708 \$75                               | D 1722 580                   |
| 3 Day Small Game<br>Muzzleloading                                                                    | □ 1786 - \$13                               | □ 1748 \$50<br>□ 1787 \$69                | □ 1748 \$50<br>□ 1788 \$79   |
| Muzzieloading<br>Migratory Waterfowl                                                                 | □ 1713 \$7.25                               | □ 1713 \$7.25                             | D 1713 \$7.25                |
| Phenant                                                                                              | D 1204 \$17                                 |                                           | □ 1704 S17                   |
| Spring/Fall Turkey                                                                                   | D4652 \$20                                  | □ 1852 \$20                               | □ 1852 \$20                  |
| Bear Permit                                                                                          | £ 1796 \$27                                 | □ 1797 S74                                | □ 1797 \$74                  |
| Coyote Night Hunt                                                                                    | □ 1782 \$4                                  | □ 1782 \$4                                | □ 1782 \$4                   |
| Salt Water Registry                                                                                  | □ 1871 No Fee                               |                                           | □ 1871 No Fee<br>□ 1762 \$11 |
| 1 Day Fish<br>3 Day Fish                                                                             | □ 1762 \$11<br>□ 1769 \$23                  | □ 1762 \$11<br>□ 1769 \$23                | □ 1762 SII                   |
| 7 Day Fish                                                                                           |                                             | □ 1765 \$43                               | □ 1765 \$43                  |
| 15 Day Fish                                                                                          |                                             | □ 1767 S47                                | □ 1767 847                   |
| Military Hunt/Fish                                                                                   | □ 1790 \$3                                  |                                           |                              |
| Military Depend Hust/Fish                                                                            | □ 1710 \$20                                 |                                           |                              |
| Military Depend Hunt                                                                                 | □ 1730 \$10<br>□ 1729 \$10                  |                                           |                              |
| Military Depend Fish<br>Exp Archery Either Sea                                                       | □ 1/29 \$10<br>□ 1479 \$32                  | □ 1479 \$32                               | □ 1479 S32                   |
| Exp Archery Antierless                                                                               | D 1478 \$12                                 | D 1478 \$12                               | 1478 \$12                    |
| Superpack                                                                                            | □ 1699 \$201                                |                                           |                              |
| Apprentice Hunt                                                                                      | □ 1840 \$26                                 | □ 1841 \$115                              |                              |
| Apprentice Crossbow<br>Apprentice Ambery                                                             |                                             | □ 1846 \$56<br>□ 1844 \$75                |                              |
| Apprentice Small Game                                                                                | □ 1843 \$26                                 | □ 1844 \$75<br>□ 1842 \$75                |                              |
| November Best Permit                                                                                 |                                             |                                           | □ 1847 \$40                  |
| Snowmobile Trail Fund                                                                                | □ 1943 S25                                  | □ 1943 \$25                               | ☐ 1943 \$25                  |
| Sub-total Appet the (Maximum 56 00)                                                                  | #46                                         |                                           |                              |
| TOTAL                                                                                                | #50                                         | parameter (c)                             |                              |
| Total Authorities                                                                                    | Sold 2                                      | Dupl                                      |                              |
| MIGRATORY BIRD P                                                                                     |                                             |                                           |                              |
| Did you fish in tidal wat                                                                            |                                             |                                           | Yes DATE                     |
| If yes, phone number is required. Prome Number  Agent # 123 Issuer's inicials                        |                                             |                                           |                              |
| James Date 05/ 01/2017 Institution 00:00 attropies                                                   |                                             |                                           |                              |
| Issue Date 057 017                                                                                   | Start Date 05: 01 /2017 Start Time 06:00 am |                                           |                              |
| Intere Date 05/ 01/                                                                                  | 2017 Start To                               |                                           |                              |
| Start Date 05/ 01/<br>Start Date 05/ 01/<br>By having and/or                                         | parisusing this l                           | iceme, I verify tha                       | (fhave                       |
| Start Date 05 01 /<br>Start Date 05 01 /<br>By baying and/or<br>read the license                     | parisusing this l                           | icense, I verify tha<br>and I can in comp | (fhave                       |
| Start Date 05/ 01/ Start Date 05/ 01/ By having and/or read the license ANTOMERION Species           | parisusing this l                           | iceme, I verify tha                       | (fhave                       |
| Start Date 05 01 /<br>Start Date 05 01 /<br>By baying and/or<br>read the license                     | parisusing this l                           | icense, I verify tha<br>and I can in comp | t[have                       |

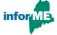

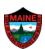

#### **Registering an Animal**

- 1) To begin a registration transaction, enter the **Station's Registration Agent First** and **Last Name** on the Main Menu page. This will identify which clerk within the registration station submitted the animal.
- 2) Select Fur if your station has the ability to register big game.
- 3) Select the Fur Registration Type from the dropdown menu.
- **4)** Choose **Yes** if you have the **MOSES ID** of the trapper. Enter that number in the box below, and enter the trapper's **Last Name** (the MOSES ID and last name need to match).

If you do not have the MOSES ID or if the name and MOSES ID do not match, select **No** and attempt to lookup the trapper by **Name** and **Date of Birth** (more on page 6 of the guide).

5) After entering all of the information, click Continue.

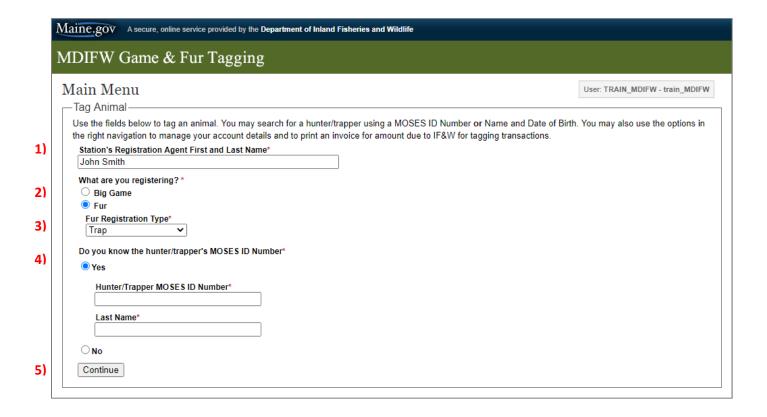

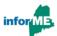

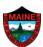

#### **Trapper Not Found**

If you entered a **MOSES ID** and the trapper is not found, first click the <u>Search Again</u> link. Confirm that the MOSES ID was entered correctly. If still no results are found, attempt to lookup the trapper by **Name** and **Date of Birth.** 

If you entered the Name and Date of Birth and the trapper is not found, first click the 1) <u>Search Again</u> link. Confirm that the Name and Date of Birth were entered correctly and try again.

If still no results are found, you may need to ask the trapper if they go by a shortened name or nickname that their license may be listed under (e.g. "Dan, Danny, Daniel"). Do not punctuate any part of the name (e.g. hyphenated last name, apostrophes).

Finally, if there is still no MOSES profile found, you can continue with the registration transaction by clicking the link 2) Create new hunter/trapper in MOSES

**Note**: Doing this will create a new profile with no license information attached to it. You will be required to enter in the complete profile (eye color, weight, address, etc.) in addition to the license and permit information.

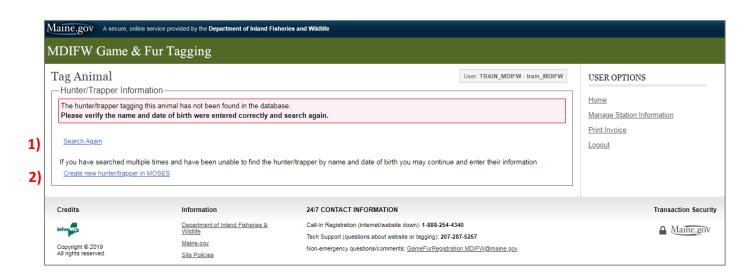

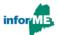

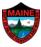

## **Trapper Found but License is Not in the System**

If the system finds the trapper you entered but the **required license** is not listed, you will need to manually enter this information.

- 1) Select the license type from the dropdown menu.
- 2) Enter the trapper's license number.

If the trapper does not have a license, continue to page 8 of the guide.

If you believe that the wrong profile was selected, you can click the <u>Wrong Hunter/Trapper?</u> link at the bottom of the page to return to the previous step and re-enter the trapper's information.

If there were multiple trappers found after entering the name and date of birth, continue to page 9 of the guide.

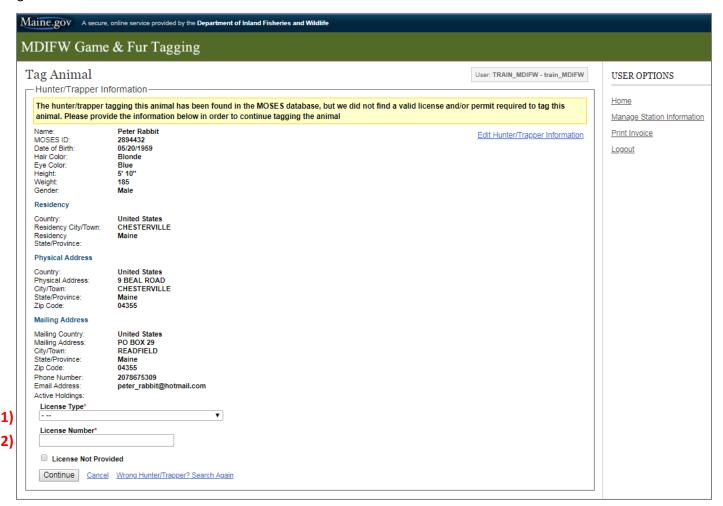

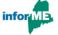

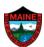

# **Trapper Found but Does Not have License**

If the system is prompting you to select a license, but the trapper is not providing the required document, then you check the box for **License Not Provided**.

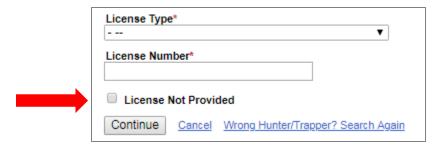

If you selected License Not Provided, you will then choose a Reason from the dropdown list.

In some cases, a license is not required to tag fur (e.g. certain landowners, children under 10, roadkill)

Or the trapper might be certain they have a license but cannot find it during registration.

If the trapper is not showing you their license for a different reason, select **Other**.

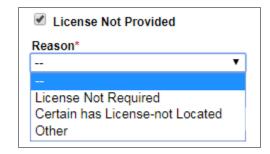

If you select **Other**, a text box will appear below where you can type out the situation. In some situations, you will then need to authenticate the trapper's identity using their State ID or Driver's License.

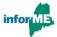

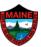

## **Multiple Trappers Found**

When searching by **Name** and **Date of Birth (MM/DD/YYYY)**, the system may find multiple MOSES profiles for the trapper. You will be asked to select one to continue. Choose the option that has the most up-to-date information.

If you select Continue to view the trapper's full profile. If it appears that the information is incorrect (e.g. no license listed), click <u>Wrong Hunter/Trapper?</u> to go back and select a different profile that may have the correct license and permit information associated with it.

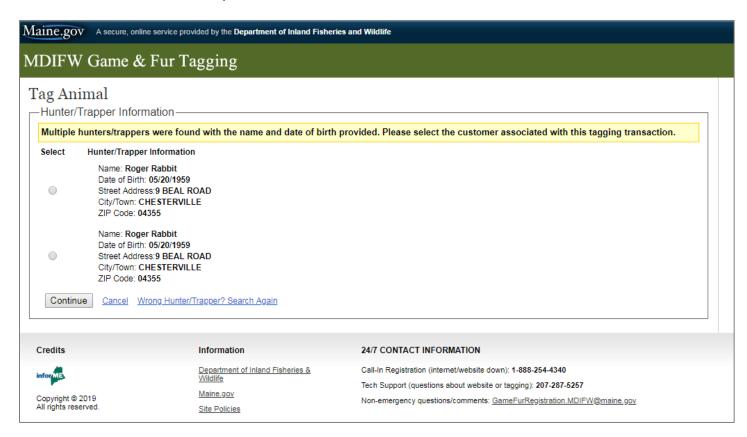

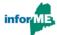

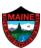

# **Edit Trapper Information**

If a trapper's information needs to be updated, select the <u>Edit Hunter/Trapper Information</u> link in the top right corner of the page to update the information. If a trapper wants to receive a record of their transaction, they must have a current email address in their MOSES profile.

Once the profile has been edited, click **Continue** to proceed with registering the animal.

**Note**: you cannot edit the Name, MOSES ID, or Date of Birth. If these fields need to be corrected, the trapper must contact MDIFW.

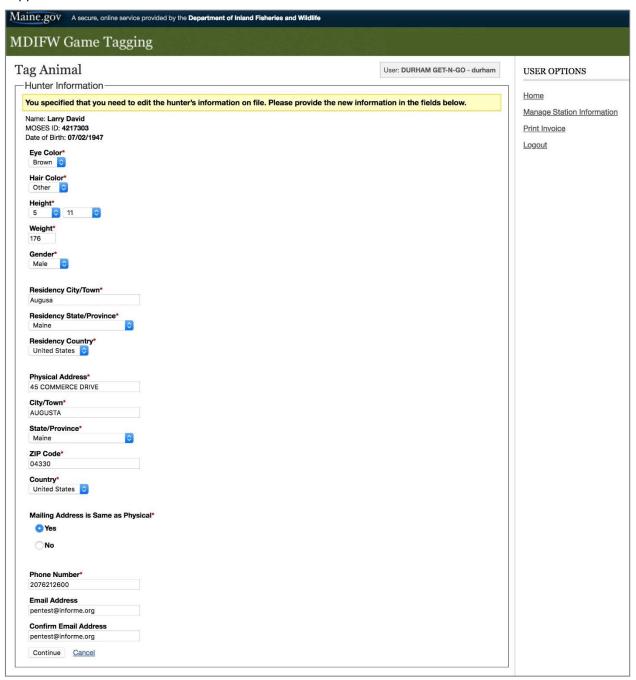

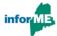

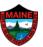

# Tag Animal for Trap, Hunt, Roadkill, ADC, Depredation

1) Select the first Species To Be Tagged.

Note: only IFW wardens and biologists can tag bobcat and otter.

- 2) For that species, type the first 2-3 letters for the Town Animal was Killed. A list will appear based on those first few letters. Click on the correct town/city to select it.
- **3) County Where Animal Was Killed** is automatically entered by the system based on the town you chose.
- **4)** For that species in that town, choose the **Kill Date Month** and **Year** from the dropdown lists.

Note: you cannot enter a kill date in the future.

- 5) Enter the number of species taken from that town on that kill date.
- 6) Click Add to List.

If trapper is registering **fisher** and/or **marten**, you must enter the number taken using each trap type.

If a certain trap type was not used, you must enter **zero** for that trap.

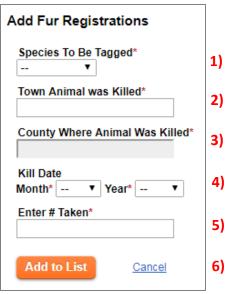

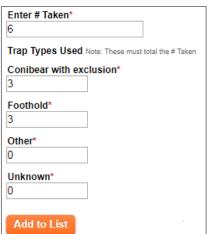

Continue adding to list until all species, towns of kill, and kill dates have been entered for that trapper.

If any entries need to be corrected, you can select the <u>Edit</u> link. If any entries need to be removed, you can select either or the <u>Delete</u> link.

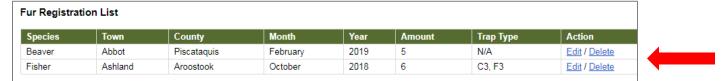

Once all of the fur has been entered and added to list, click **Finalize Registration**.

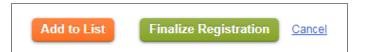

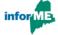

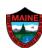

In **red**, the system calculates how many seals are required.

The system automatically enters the lowest seal number your station has available.

If you want to use a different starting number, delete the automatic selection and enter your first seal number.

**Note**: beginning with the starting seal, make sure that you have all seals needed for this trapper in chronological order.

| Seals Requi                            | red                  |        |
|----------------------------------------|----------------------|--------|
| 11 Fur Seals<br>Enter Startin<br>10000 | s<br>g Seal Number   |        |
| Continue                               | Enter Additional Fur | Cancel |

If you need to enter more fur for the trapper, click Enter Additional Fur to be brought back to the previous page.

After you have gathered all of the required seals, click **Continue**. You will then be shown a review page to ensure everything is accurate.

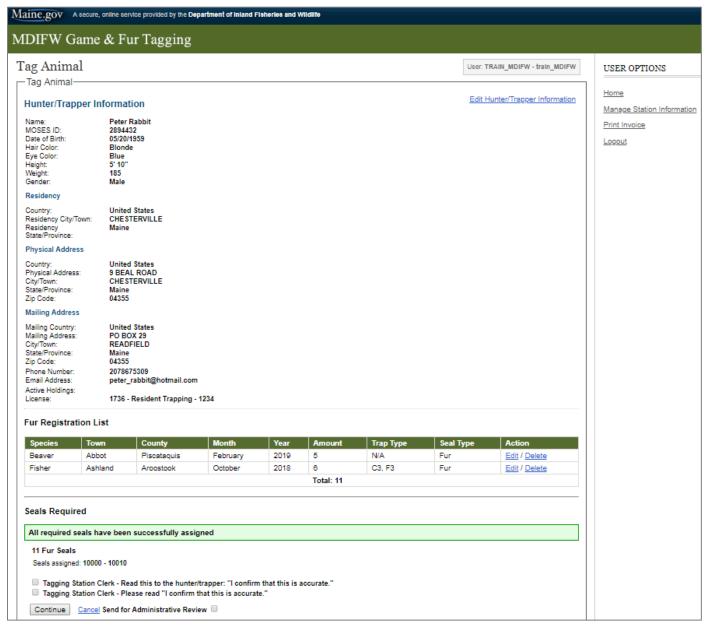

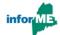

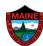

There are two checkboxes at the bottom of the page. You must confirm that the information is accurate and <u>read</u> the statement to the <u>trapper</u> so they can confirm that the information is accurate.

| <ul> <li>□ Tagging Station Clerk - Read this to the hunter/trapper: "I confirm that this is accurate."</li> <li>□ Tagging Station Clerk - Please read "I confirm that this is accurate."</li> </ul> |                                       |  |  |
|----------------------------------------------------------------------------------------------------|---------------------------------------|--|--|
| Continue                                                                                                    | Cancel Send for Administrative Review |  |  |

If something about the transaction seems suspicious or incorrect, you can check the box at the bottom of page to **Send for Administration** Checking the box will email the information to a warden. This is a tool for you to use at your discretion.

#### Confirmation

After successfully completing the registration transaction, a confirmation page will be displayed containing all the information that was entered during the transaction.

The trapper will receive a copy of this information to their email address if it is part of their MOSES record or was entered during the transaction.

At the bottom of the page, a list of assigned seals and payment due to the station is show.

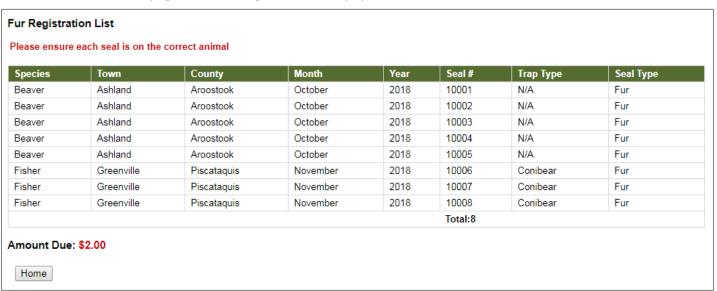

After putting a seal on each fur and collecting the registration fee, click **Home** to be brought back to the start. If the webpage is unused for an hour, the system will timeout and make you log in again before registering an animal.

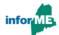

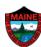

# **Replace Broken Seal**

After entering the Registration Agent Name, select **Replace Broken Seal** for the Registration Type and enter the trapper's MOSES ID or name and date of birth. Click **Continue.** 

At the bottom of the trapper information page, enter the number of the seal that broke. If that number is not available, check the box below and click continue.

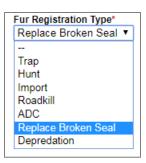

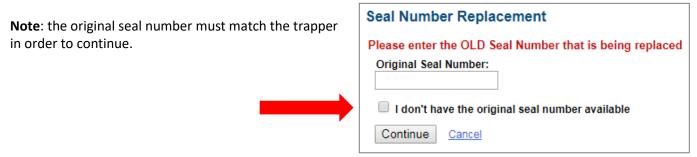

If you check the box I don't have the original seal number available, a list of all fur registered to that trapper will be shown. Click <u>Select</u> next to the record the trapper wishes to replace the seal.

After entering the original seal number or selecting the record from the list, enter the new replacement seal at the bottom of the next page.

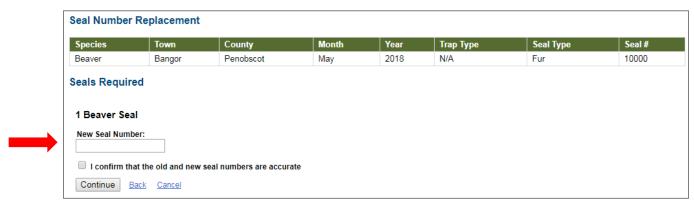

Check the box to confirm that the old and new seals are accurate, and click Continue.

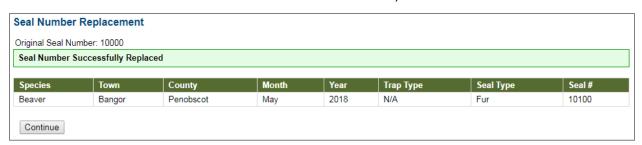

An updated record with the new seal number will confirm that it was successfully replaced.

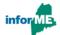

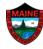

#### **Import Fur**

After entering the Registration Agent Name, select **Import** for the Registration Type and enter the trapper's MOSES ID or name and date of birth.

Click Continue.

Select a valid trap/hunt license if it is listed or check the box **License Not Provided** and choose the reason **License Not Required**.

Tag Animal information entry is the same except town of kill is not required.

Proceed as you would with any other Fur Registration Type.

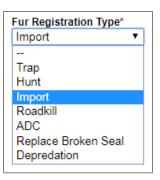

#### **Fur Seals**

At the end of the last fur season, please return any unused seals to MDIFW. New seals will be issued for the following year.

When your station drops below 15% of your allotted seals, a notification will automatically be sent to MDIFW to mail more seals to your station and add them to your online station profile. You can also contact project support at <a href="mailto:GameFurRegistration.MDIFW@maine.gov">GameFurRegistration.MDIFW@maine.gov</a>

Note: Only seals allocated to your online station profile can be used to register fur.

#### **Station Information**

Under "USER OPTIONS" on the top right of webpage (bottom if using tablet/phone), clicking **Manage Station Information** will display information currently file.

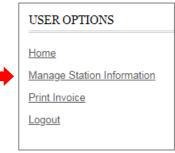

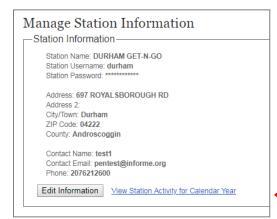

If information needs to be updated or you want to change the password, click "Edit Information". Station and user name cannot be revised.

All completed registration transactions can be found by clicking **View Station Activity for Calendar Year** link.

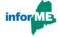

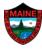

The species filter allows only one type of animal to be shown. The list of entries can be increased from only showing 10 records at a time to 25, 50, or 100 records. Each column has an arrow that, when selected, will sort the records in order of that column. For example, clicking the arrow under **Seal Number** will sort the records in numerical seal order.

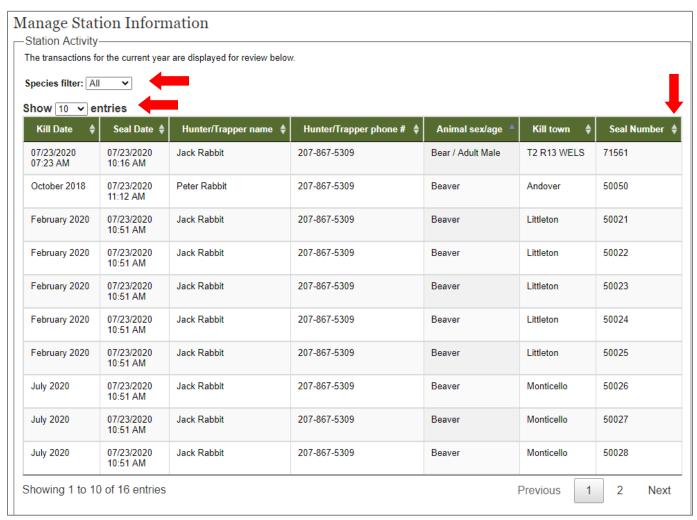

To post registrations at your station by species, print the **Station Activity** list using print functions in your browser.

## **Technical Support**

If it is impossible to enter the fur information online (e.g. **loss of internet connectivity**), contact call-in registration at **1-888-254-4340** to enter the harvest information via phone 24 hours a day and 7 days a week. **Do not** let the trapper leave without registering the fur and **do not** use a paper registration book.

Contact technical support at **207-287-5257** for any issues with the system to connect with a MDIFW biologist 24 hours a day and 7 days a week.

For non-emergency questions or comments, contact <a href="mailto:GameFurRegistration.MDIFW@maine.gov">GameFurRegistration.MDIFW@maine.gov</a>

All contacts are listed at the bottom of every page of the registration system.

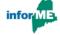

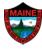

#### **Self-Training**

Visit the training website: <a href="https://54.90.225.65/online/training/gametagging/index.html">https://54.90.225.65/online/training/gametagging/index.html</a>
If your computer flags the site for security, select Advanced/Details and click Proceed to/Visit the website.

Sign in using the following credentials (visit page 3 of this User Guide for visual instructions):

Training Station Username: Training Password: **train** Click Sign In

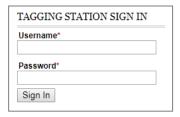

Station's Registration Agent First and Last Name\*

You will advance to the **Main Menu** page to begin registering an animal (visit page 5 of this User Guide for visual step-by-step instructions):

Type in your name as the clerk.

If your station is able to register big game and fur, select Fur.

For Fur Registration Type, choose Trap or Hunt from the dropdown menu.

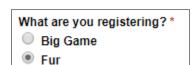

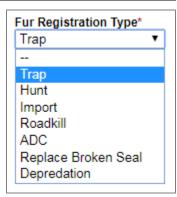

For the <u>first</u> training example—perfect MOSES ID entry—select **Yes** under **Do you know the trapper's MOSES ID Number\*** (visit page 4 of this User Guide to view MOSES IDs on a license)

Enter the ID: 2894432 Enter the Name: Rabbit Click Continue.

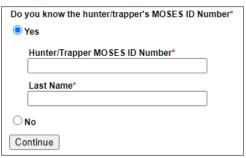

You will advance to the **Trapper Information** page. This example includes the appropriate license for registering fur. Confirm all fields are correct with the trapper. To edit any trapper information, select the **Edit Trapper Information** link in the top right corner (see page 10 of this User Guide for a visual example). Once the information has been edited, click Continue to proceed with registering the fur.

Please turn to pages 11-14 of this User Guide for step-by-step visual instructions on how to fill out this page and finish registering the fur.

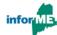

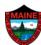

For the <u>second</u> training example—no license found—select **Yes** under **Do you know the trapper's MOSES ID Number\*** (see page 8 of this User Guide for a visual example).

Enter the ID: 2894431 Enter the last name: Rabbit

Click Continue.

At the top of the **Trapper Information** page, a yellow banner will indicate that the trapper is in the database but

lacks a license for the fur.

Hunter Information—

The hunter tagging this animal has been found in the hunter database, but we did not find a valid license and/or permit required to tag this animal Please provide the information below in order to continue tagging the animal

At the bottom of the **Trapper Information** page, you will add the license information.

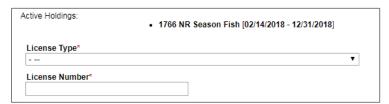

You would choose the **License Type\*** from the dropdown menu, and then enter the **License Number\***.

However, there are instances where the license number was not provided. Check the box for **License Not Provided**.

Next, choose the **Reason\*** the license was not provided from the dropdown menu.

0

You are still able to move forward and register the fur even if you are not shown the license.

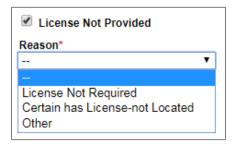

You will advance to the **Tag Animal** page. Please turn to pages 11-14 of this User Guide for step-by-step visual instructions on how to fill out this page and finish registering the fur, or select **Cancel** at the bottom of the page to be taken back to the beginning of the training.

For the <u>third</u> training example—no MOSES ID found—select **No** under **Do you know the trapper's MOSES ID Number\*** 

Enter the first name: Roger

Enter the last name: Rabbit

Enter the birth date: 05/20/1959

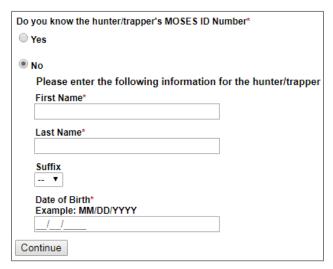

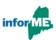

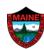

In this example, multiple profiles are found. You want to choose the profile with the most up-to-date information. As the trapper information is identical, select the first option to reveal the full profile.

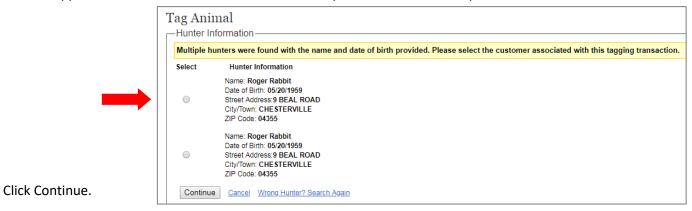

The bottom of the **Trapper Information** page does not show any active license or permit options. Since there were two profiles to choose from, this option is likely an inactive profile.

Click the link Wrong Hunter/Trapper? Search Again at the bottom of the page to be taken back to the beginning.

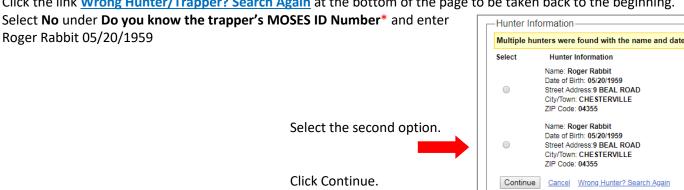

The Trapper Information includes the license and, therefore, is the most up-to-date profile. Click Continue to advance to the Tag Animal page.

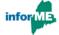

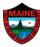

For the <u>fourth</u> training example—no trapper found—select **No** under **Do you know the trapper's MOSES ID Number\*** and enter any name and birth date not used in this training (see page 6 of this User Guide for a visual example).

#### Click Continue to advance to the **Trapper Information** page.

Hunter Information

The hunter tagging this animal has not been found in the hunter database.

Please verify the name and date of birth were entered correctly and search again.

Search Again

If you have searched multiple times and have been unable to find the hunter by name and date of birth you may continue and enter their information Create new hunter in MOSES

In a real-world situation, you would select <u>Search Again</u> to be brought back to the start page to re-enter the trapper's name and birth date, making sure that all fields are correct and ask the trapper if they go by a shortened name or nickname that their license may be listed under (e.g. "Dan, Danny, Daniel").

For this example, the trapper does not exist in MOSES, so select Create new hunter in MOSES

You will create a MOSES profile for the trapper by filling out all required information, as well as the license and permit used. Click Continue to advance to the **Tag Animal** page. Please turn to pages 11-14 of this User Guide for step-by-step visual instructions on how to fill out this page and finish registering the animal, or select **Cancel** at the bottom of the page to be taken back to the beginning of the training.

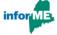

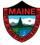

#### **Frequently Asked Questions**

Q: My internet connection is down—how do I register an animal?

A: Contact the call center at 1-888-254-4340. You and the hunter will register the animal over the phone.

Q: Why can I not enter a county/WMD?

A: County and WMD are automatically selected based on town. Be sure that as the first few letters of the town are typed in, you are selecting the appropriate town from the dropdown list. Typing out the full town name is not recognized by the system.

Q: The box to enter town name is being auto-filled—how can I see the town dropdown list?

A: That is a computer-specific problem; the website is not generating the auto-fill. Using a different internet browser can solve the problem. You can also use the scroll wheel or cursor to move the screen which can remove that auto-fill overlay.

Q: Why is the town I want to select is not available on the dropdown list?

A: Only official towns are recognized. Consult a gazetteer for the correct name. For township and range, the format is T# R# with a space between township and range. Towns like St Agatha should be entered as "saint".

Q: When I enter a seal number, why do I keep getting an error?

A: Skip that seal and use a different one to finish registering the harvest. Contact <a href="maintenant-seal">GameFurRegistration.MDIFW@maine.gov</a> with the seal number(s) and the problem.

Each seal can only be used once—a previous registration may have accidentally entered your current seal number, which cannot be used again. Once the problem is fixed, you will be contacted and can use that seal for the next registration.

Q: I submitted a harvest record but made a mistake—how can I correct the information?

A: Send an email to <u>GameFurRegistration.MDIFW@maine.gov</u> with the seal number of the harvest record and explain what information needs to be corrected.

Q: Why is the season I want to select not available?

A: Double-check the date of kill above. The list of seasons is based on the date the animal was killed.

Q: Why am I getting an error on the date of kill?

A: Assuming you entered the format correctly (MMDDYYYY), you cannot enter a date in the future.

Q: The hunter has a permit—why is the choice not available on the permit dropdown list?

A: Assuming you have the correct hunter profile (double-check name and address) the permit is not yet in the MOSES system. On the dropdown list, select **Permit not listed**. You will then manually enter the permit type and number in the boxes that appear below.

Q: A landowner came in without a license. How do I register the animal?

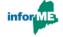

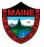

A: On the hunter information page, check the box near the bottom that says **License Not Provided.** For reason choose **Landowner Hunt own Land.** 

Q: When I am on the review page to submit a registration, why am I brought back to the start of the session?

A: Be certain that you are clicking on the box **Submit Tag** and <u>not</u> hitting "Enter" on the keyboard. Hitting "Enter" inadvertently selects <u>Cancel</u> and starts the transaction all over.

Q: When I begin to register an animal, why do I have to sign in again?

A: The system will timeout after one hour of inactivity. If you go that long without registering an animal, you will have to sign in.

#### Q: Do I need a printer?

A: MDIFW does not require any printed documents. As a registration station, you can print for your own benefit (e.g. printing your Station Activity to post a list of all animals registered that season).

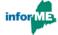

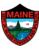